# **ONLINE SINAV(ÖĞRENCİ)** SİSTEMİ KULLANIM KILAVUZU

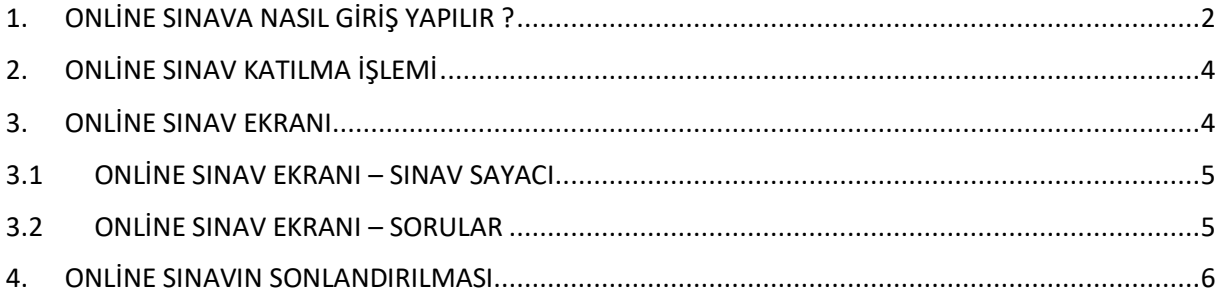

# <span id="page-1-0"></span>1. ONLİNE SINAVA NASIL GİRİŞ YAPILIR ?

Menüde yeralan "Öğrenci Bilgi Ekranı" adımına tıklaınr.

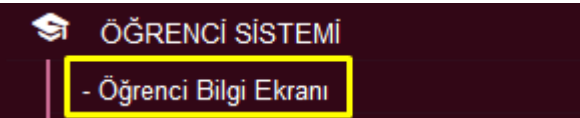

Açılan sayfada Aktif-Yıl dönem dersleri listelenir.

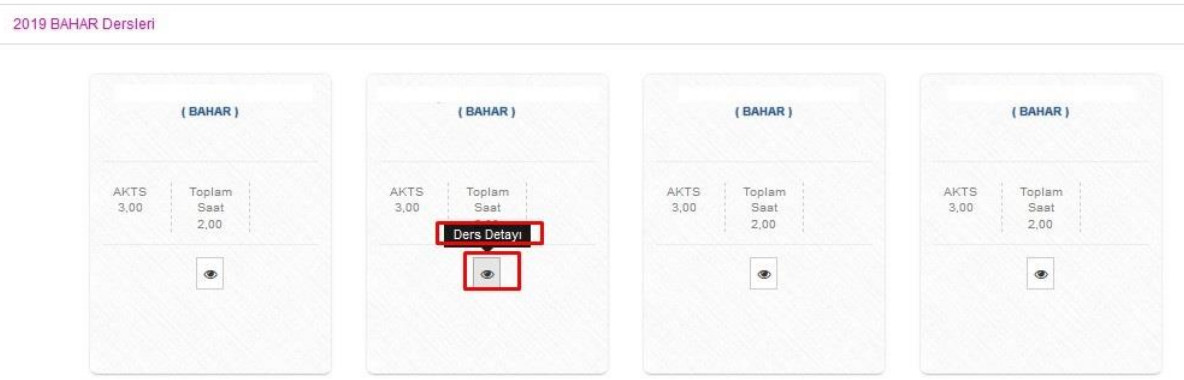

Dersler arasından sınavın yapılacağı dersin detay sayfasına ulaşılır.

Yada sol iç menüde görüleceği üzere "Derslerim" sekmesi üzerinden ders listesine;

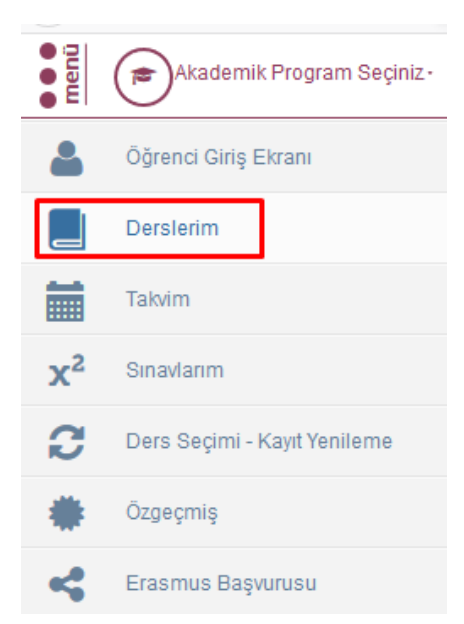

#### Açılan ders listesi üzerinde

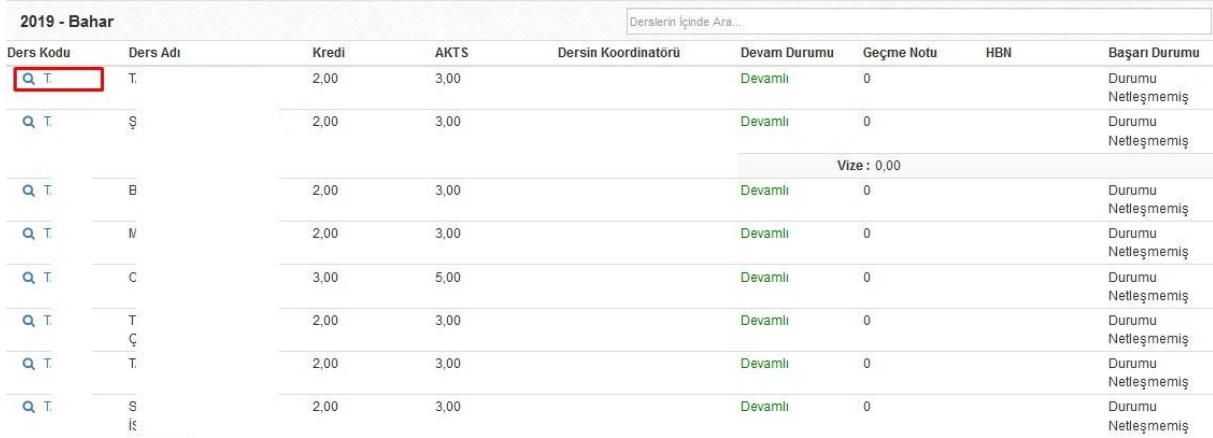

İlgili dersin "ders kodu" bilgisne tıklanarak da dersin detayına ulaşılabilir.

Ders detay sayfaında yeralan sekmeler arasından "Online Sınav" seçeneğine tıklanır.

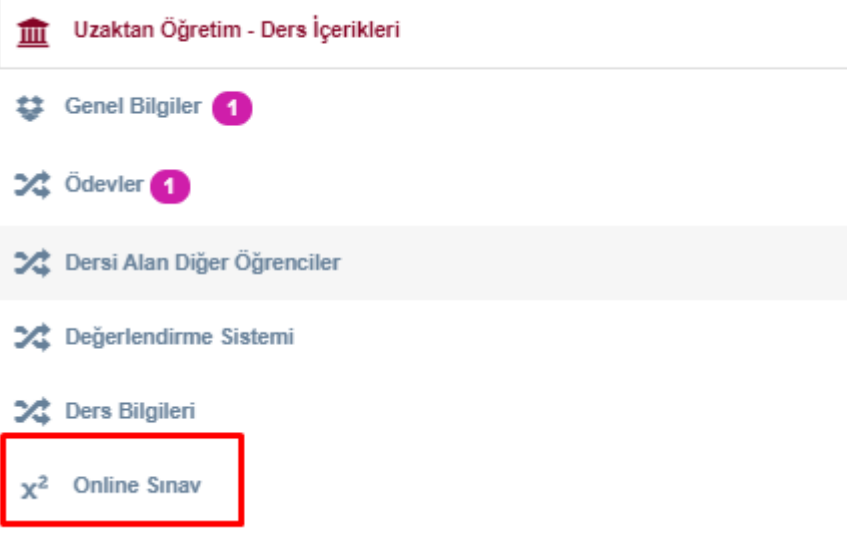

Online Sınav sayfası üzerinde dersin sınavları listelenir.

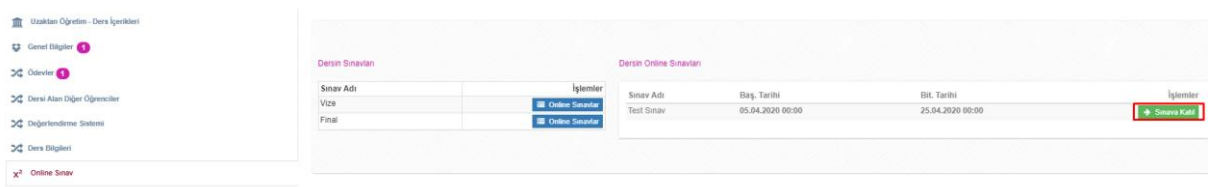

## <span id="page-3-0"></span>2. ONLİNE SINAV KATILMA İŞLEMİ

İşlemler kolonu altında yeralan "Onilne Sınavlar" butonu tıklanarak, ders için tanımlanmış online sınavlar ekranı sağ tarafında gösterilir.

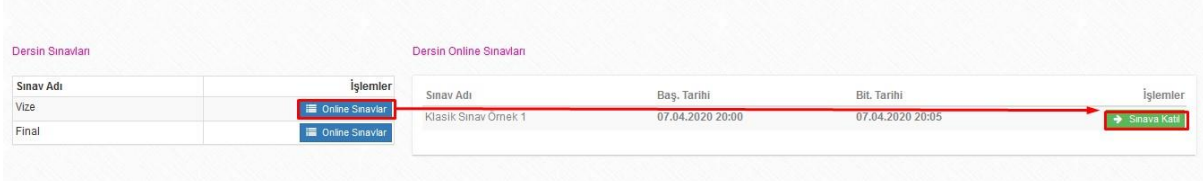

Tanımlanan sınav o an aktif ise "SINAVA KATIL" butonu tıklanabilir durumda karşınıza gelir.

Eğer henüz tanımlanan sınavın başlangıç tarihi aktif değil ise "SINAVA KATIL" butonu görünmeyecektir.

"SINAVA KATIL" butonuna tıkladığınız an size bir uyarı metni gösterilecektir.

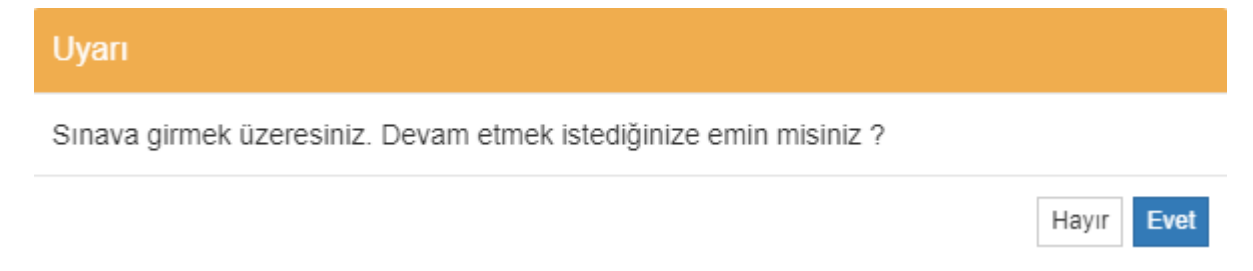

Bu uyarı metninin anlamı, sınav için belirlenen süre, sınava girdiğiniz an itibari ile başlatılacak olması anlamına gelmektedir. Örn: sınav için 60 dakikalık bir süre belirlenmiş olsun, girdiğiniz an itibari ile bu süre sizin adına başlar. Bu süre zarfında internet bağlantınızda kopma vb durum olduğunda, sizin adınıza başlatılan sınav süres zarfında tekrar sınava giriş yapabilirsiniz.

## <span id="page-3-1"></span>3. ONLİNE SINAV EKRANI

Sınava giriş yaptınız an itibari ile aşağıdaki ekrana yönlendirileceksiniz.

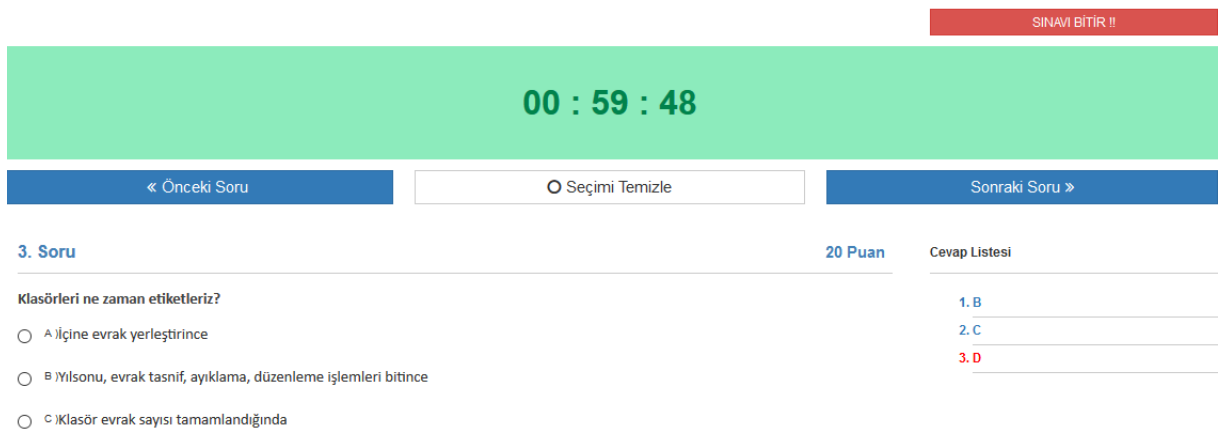

<sup>O</sup> <sup>D</sup> Takvim yılı başlangıcında

## <span id="page-4-0"></span>3.1 ONLİNE SINAV EKRANI – SINAV SAYACI

#### $00:59:57$

Ekran görüntüsünde görüleceği üzere sınav için belirlenen süre sürekli olarak karşınızda olacak ve sınav için ne kadar süre kaldığına dair bilgilendirme sağlayacaktır. Burdaki süre, sayaç olarak işleyecek ve sürekli geriye doğru sayacaktır.

## <span id="page-4-1"></span>3.2 ONLİNE SINAV EKRANI – SORULAR

Açılan ekranda sınav soruların arasından ilk soru görünecek şekilde karşınıza getirilir.

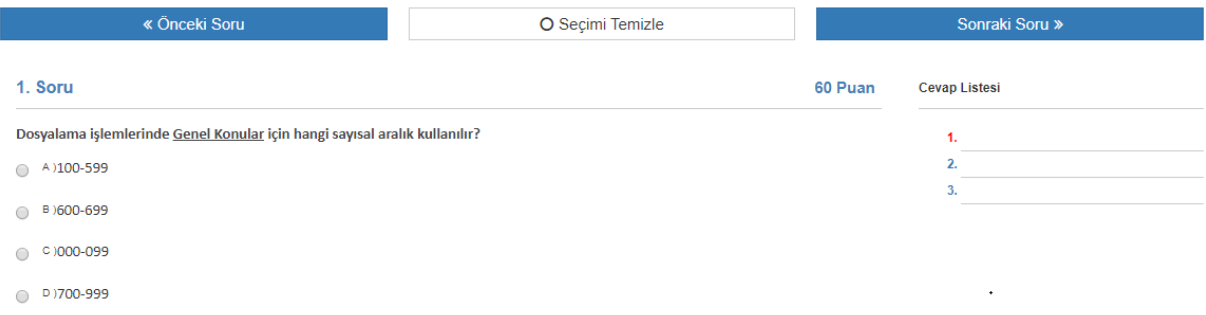

Herbir soru için belirlenmiş puan, soru bilgisinin yan tarafında gösterilir.

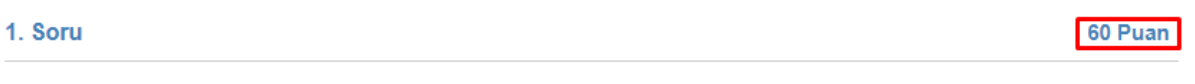

Sorular arasında geçiş yapmak için "Önceki Soru", "Sonraki Soru" butonları kullanılabilir.

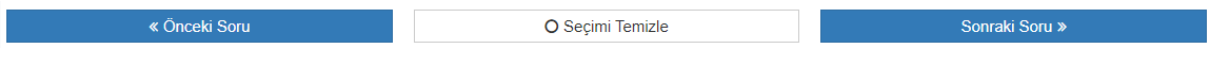

Yada cevap listesi kısmında soru numaralarına tıklanarak da geçiş sağlanablir.

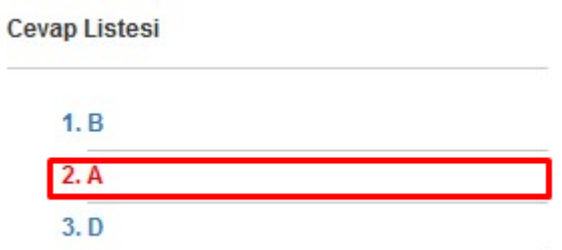

#### O Seçimi Temizle

butonu cevap vermiş olduğunuz soruyu boş cevap atılmasını sağlamaktadır. Yapmış olduğunuz seçimin temizlenmesini sağlar.

İlgili sorulara herbir vermiş olduğunuz cevap şıkkı yine "Cevap Listesi" altında soru bazlı olacak şekilde görülebilmektedir.

**Cevap Listesi** 

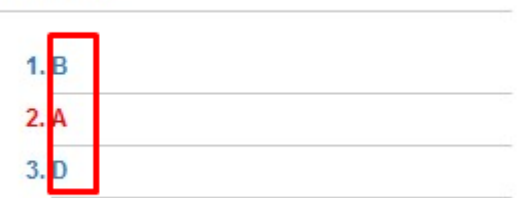

# <span id="page-5-0"></span>4. ONLİNE SINAVIN SONLANDIRILMASI

Ekran üzerinde geri sayan sayacın süresi sona erdiği an yani sürenin bitmesi durumunda sınavınız sistem tarafından otomatik olarak sonlandırılacaktır.

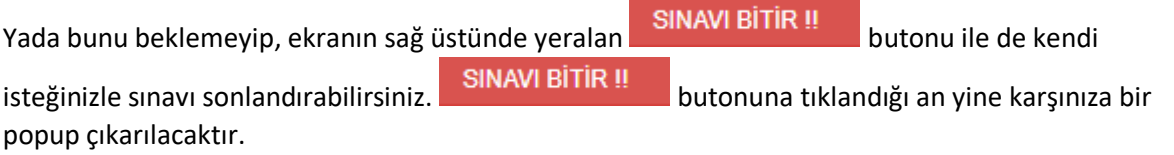

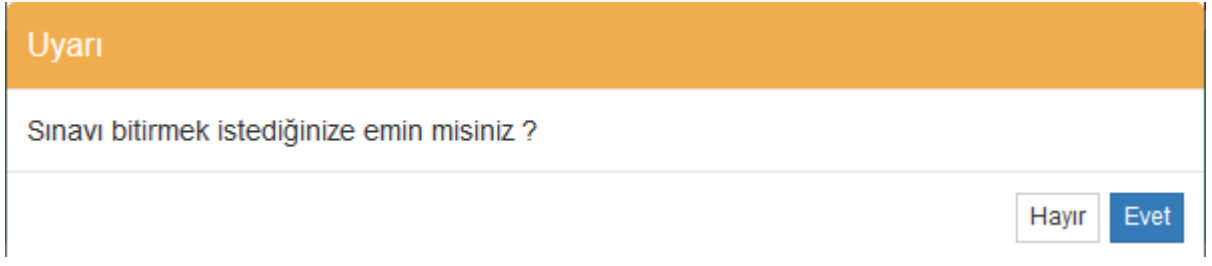

"Sınavı Bitirmek İstediğize Emin Misiniz ?" şeklinde sizden ek bir onay daha alınacaktır. "Evet" e tıklandığı an itibari ile sınavınız sonlandırılmış olacaktır.

SINAVI BİTİR !!

butonu ile sınavın sonlandırılması sonrasında, sınav süreniz kalmış olsa dahi tekrar sınava giriş yapamazsınız.